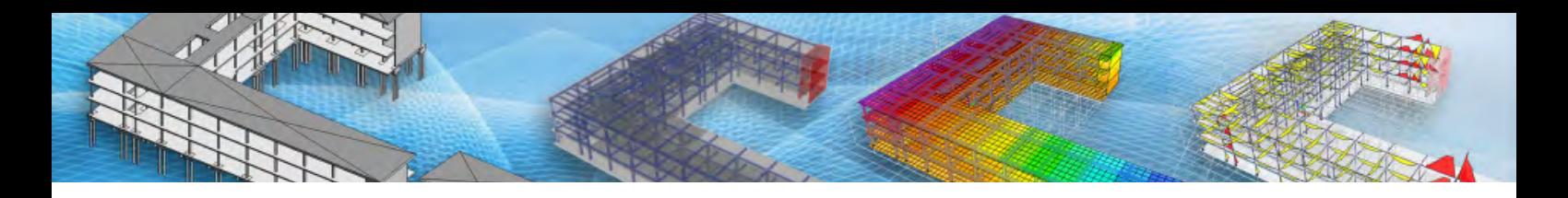

# **CSI 软件与 Revit 的互导工具 CSiXRevit**

#### 筑信达 孙雪艳

随着 BIM 技术的应用与推广,模型数据在不同软件之间的转换需求越来越多。Revit 软件是建筑结构中较为常用的 BIM 应用软件之一, CSI 公司开发的 CSiXRevit 软件,可以在 CSI 产品和 Revit 软件之间进行模型数据的互相转换, 为模型搭建工 作提高工作效率。

# **1 CSiXRevit 软件介绍**

CSiXRevit 软件是基于 Revit 开发的一款插件,安装成功后在 Revit 软件附加模块面板中的外部工具下能看到 CSiXRevit 软件提供的功能菜单,如图 1 所示。

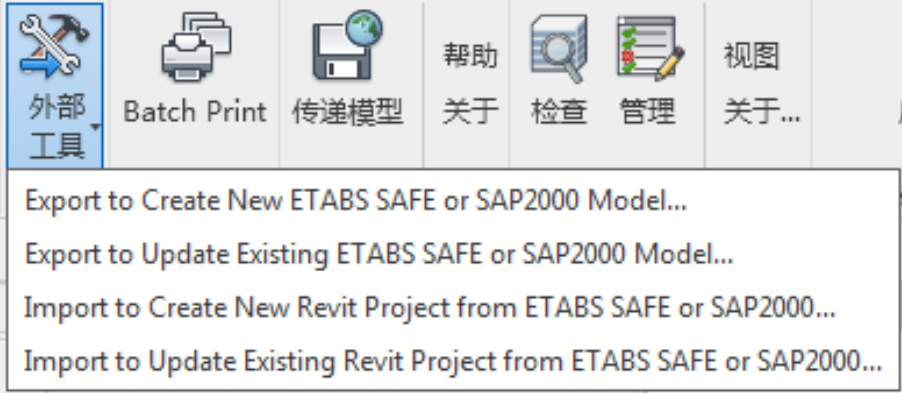

#### 图 **1 CSiXRevit** 功能菜单

CSiXRevit 软件在 ETABS、SAFE、SAP2000 软件与 Revit 软件之间进行模型的互相转换。包括的功能有 Revit 模型转换 为 CSi 模型,Revit 模型更新已有 CSi 模型、CSi 模型转换为 Revit 模型、CSi 模型更新当前 Revit 模型。下面以 SAP2000V20 与 Revit2019 软件为例介绍数据转换的过程。

# **2 转换过程介绍**

SAP2000 模型和 Revit 模型通过 CSiXRevit 软件可以进行互相转换,其转换过程如图 2 所示。在模型转换中,通过 CSiXRevit 软件, 识别中间转换文件格式.exr 文件, 完成模型转换。

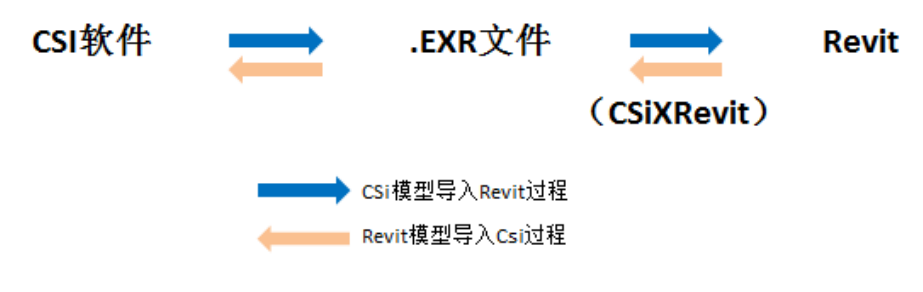

图 **2 SAP2000** 与 **Revit** 模型互相转换过程

#### **2.1SAP2000 模型转换为 Revit 模型**

*29* SAP2000 模型导出为.exr 文件,在导出文件对话框中显示识别到的构件和可转换的标高列表。识别构件显示识别的构件 类型和数量,默认勾选全部的构件,仅导出部分构件时,可取消部分勾选项。在 SAP2000 软件中没有层概念, Revit 软

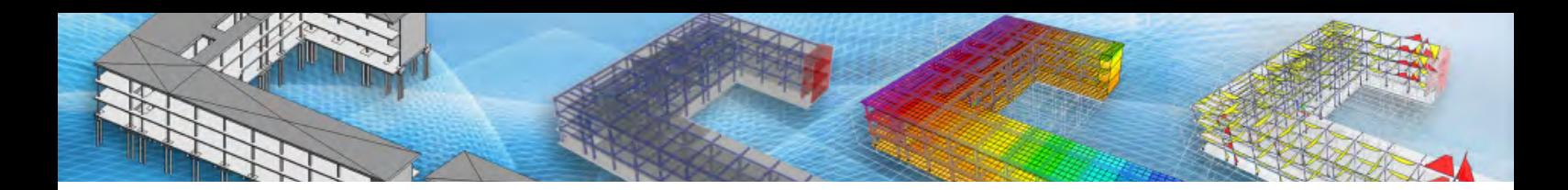

要层标高进行杆件定位,在导出 exr 文件时标高列表显示的数据是根据模型中点的标高信息进行识别,根据需要勾选标高进 行输出,至少要勾选一个标高进行输出。

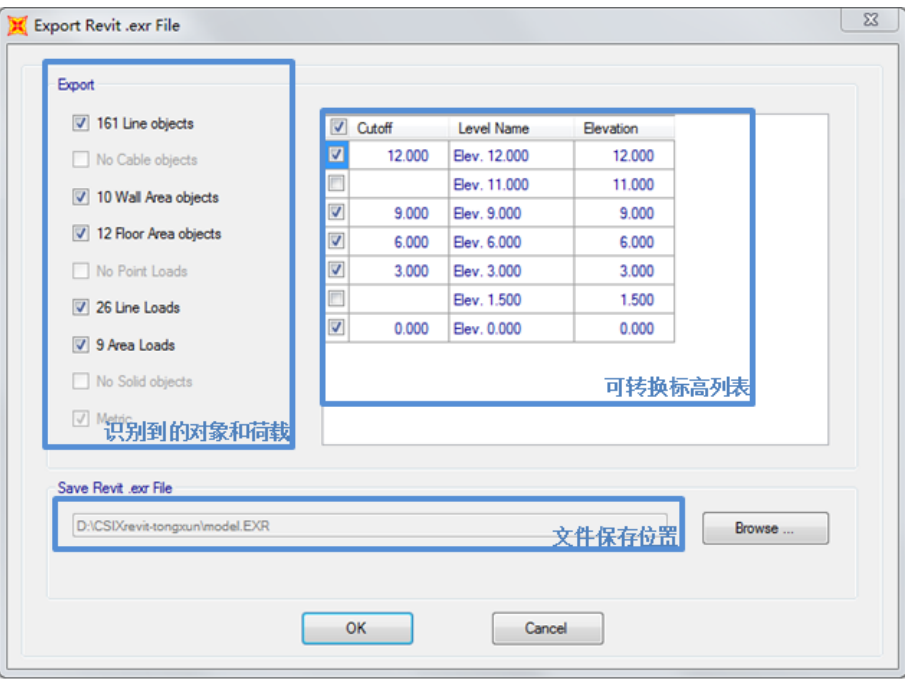

#### 图 **3** 导出 **exr** 文件对话框

在 Revit 软件附加模块中,使用导入 exr 文件生成新 Revit 模型功能,进行模型导入。弹出的对话框显示读取 exr 文件识 别到的构件类型和数量,软件自动对应截面,截面对应关系不正确时,会有相应提示,需要手动设置截面的对应关系,如图 4 所示。在进行导入时,可一次将 exr 文件中的所有构件添加到当前的模型,也可勾选部分内容添加到当前模型。

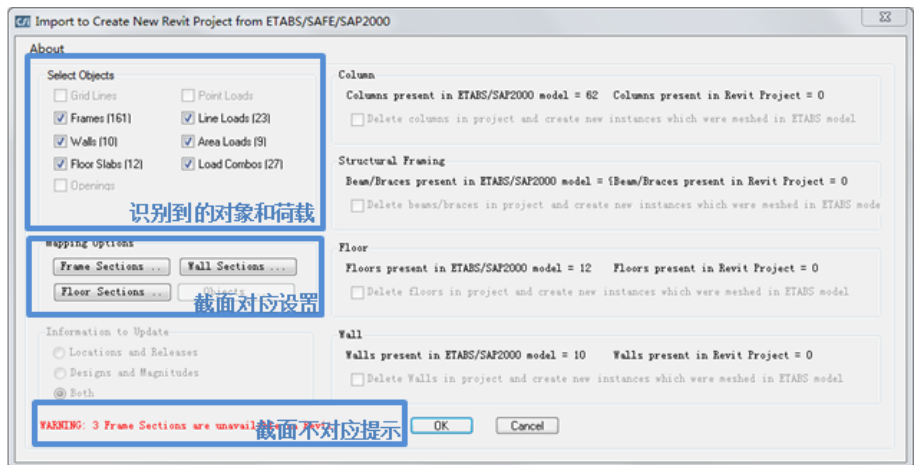

#### 图 **4** 从 **SAP2000** 生成新 **Revit** 模型对话框

*30* 图 4 所示的对话框中可根据构件类型设置截面,点击对应的按钮,设置 SAP2000 中使用的截面类型与 Revit 中的族类型 的对应关系,如图 5 所示。设置正确的截面族对应关系,导入的模型与 SAP2000 的模型才具有可比性。设置截面对应关系, 点击确定,完成模型转换过程,转换后的模型如图 6 所示。如在转换过程中出现问题,可在输出文件中检查具体的问题并解 决。打开模型,查看立面视图,可以看到其与转出 exr 文件时选择的标高关系一一对应,如图 7 所示。打开荷载信息可以查 看导入的荷载信息和荷载组合,如图 8 所示。

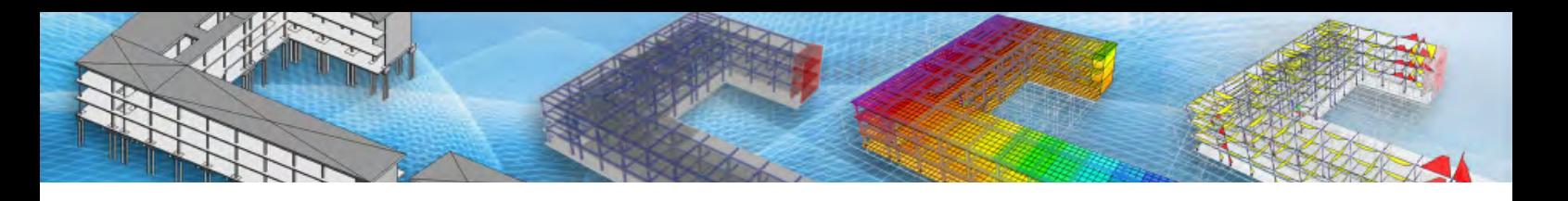

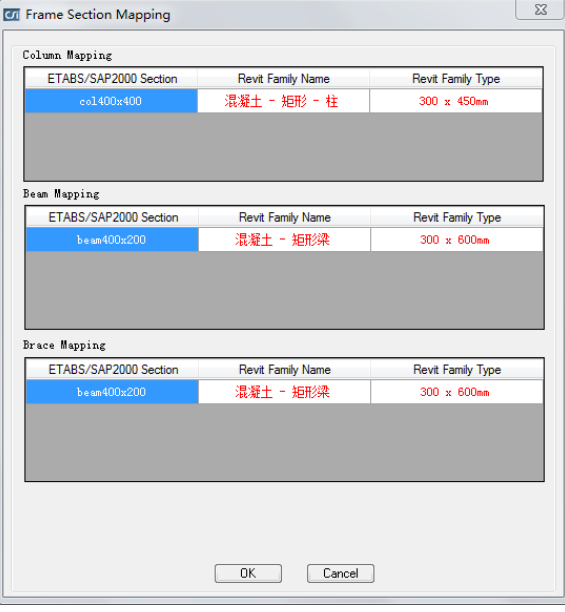

图 **5** 截面对应设置

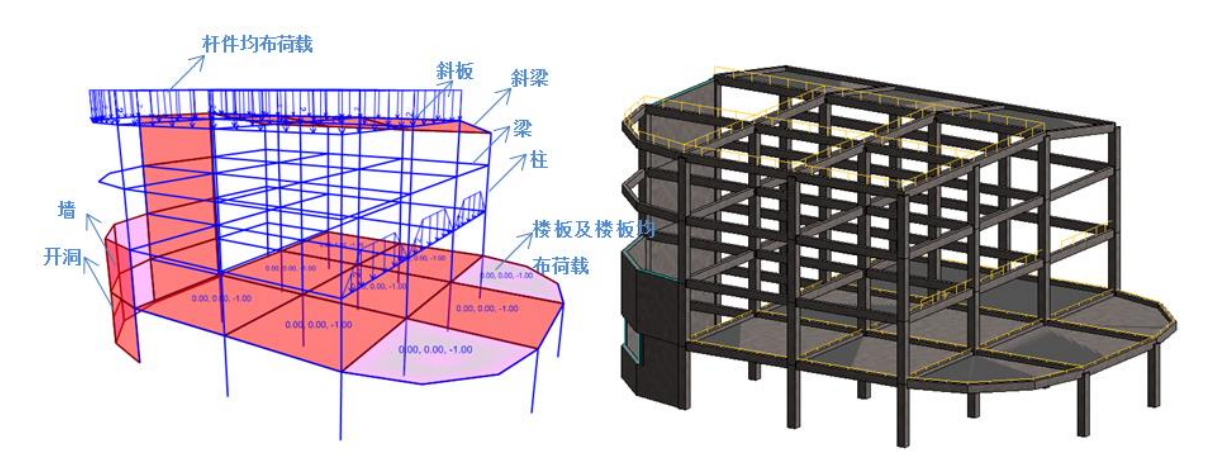

图 **6 SAP2000** 模型与 **Revi** 模型对比图

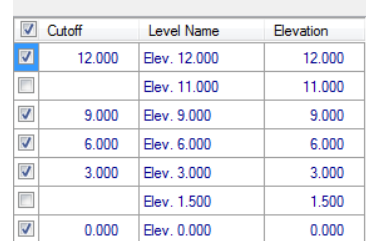

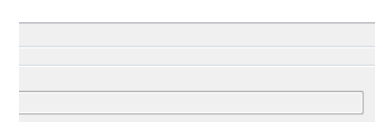

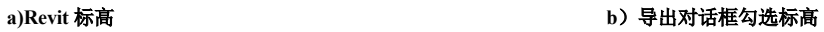

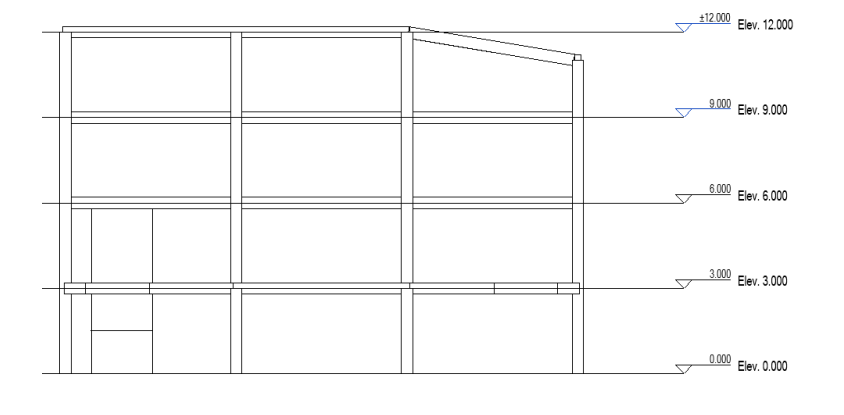

图 **7** 标高对应关系

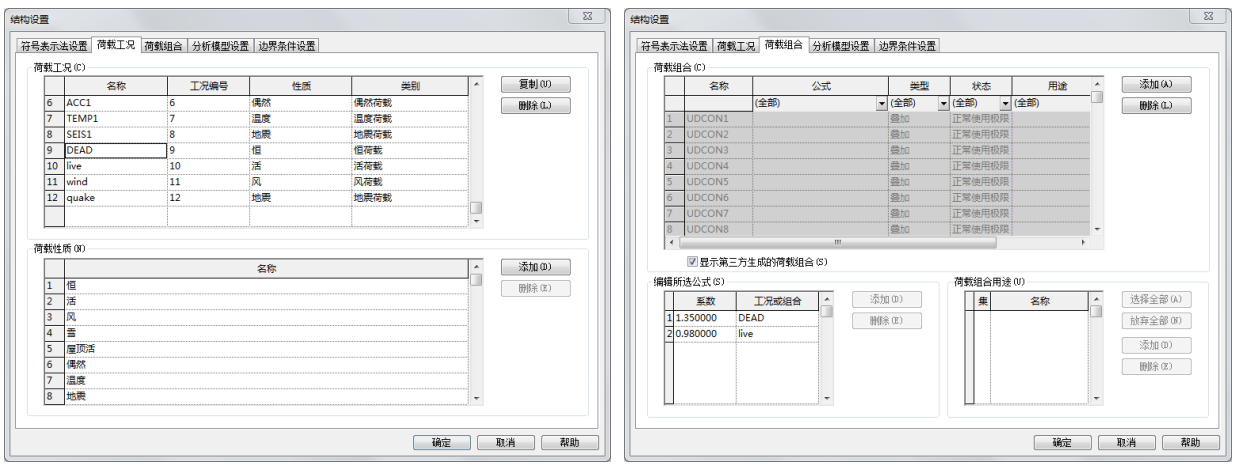

#### 图 **8** 荷载工况与荷载组合

SAP2000 模型转换为 Revit 模型, 可将模型整体导入到现有 Revit 模型, 对于同一模型也可在 SAP2000 调整模型后, 将 修改的信息更新到现有模型。将修改后的 SAP2000 模型导出为 exr 文件,在 Revit 软件中使用附加模块中的从 SAP2000 模型 更新当前模型命令,其使用方法与导入 SAP2000 模型相同,更新对话框如图 9 所示,不同之处是增加了更新选项的设置,设 置更新模型的内容:位置和端部释放,设计与荷载大小。如仅为部分构件的修改,使用模型更新功能,工作效率更高。完成 模型更新后,给出提示对话框,显示更新的数据,如图 10 所示。

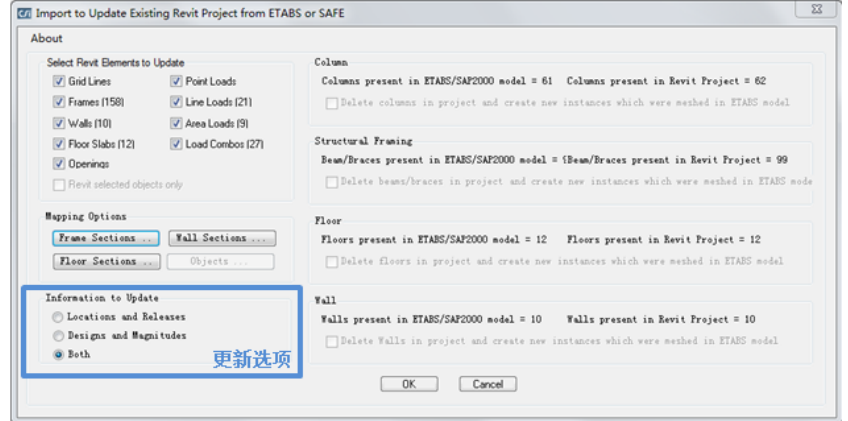

图 **9** 更新模型对话框

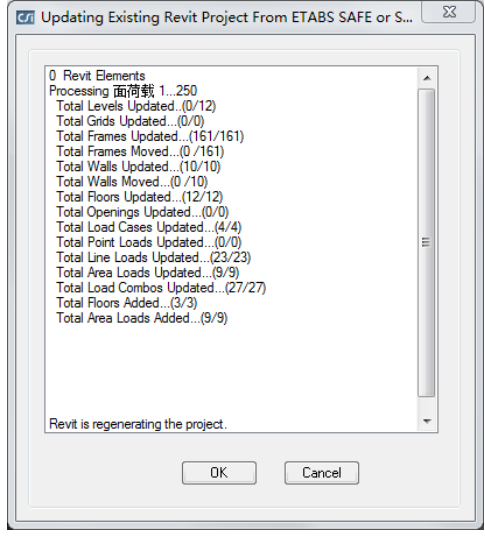

*32*

图 **10** 更新数据显示

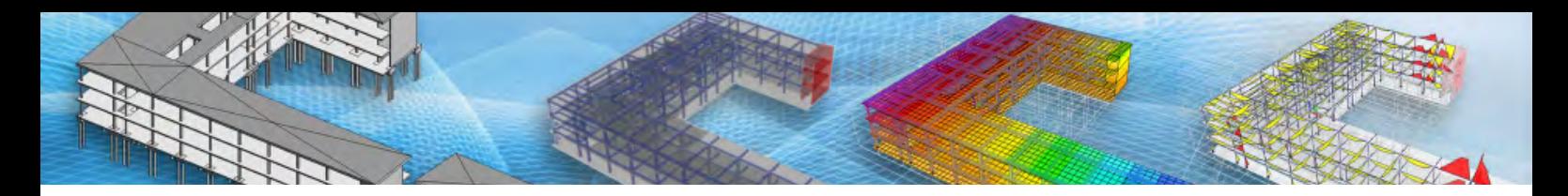

在如图 11-a 所示的模型中, 选中的构件截面为混凝土矩形梁, 截面尺寸为 400x200mm, 在 SAP2000 中修改其截面布置 为 300x200, 更新模型后, 模型信息如图 11-b 所示。此外, 构件的删除、添加、修改等均可以使用更新模型功能, 如图 12-a 所示,模型中增加悬挑梁构件,更新模型后,模型如图 12-b 所示。

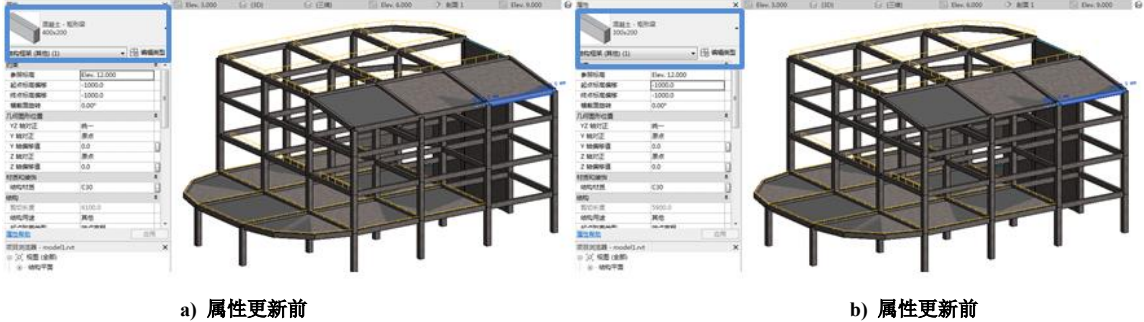

图 **11** 属性更新

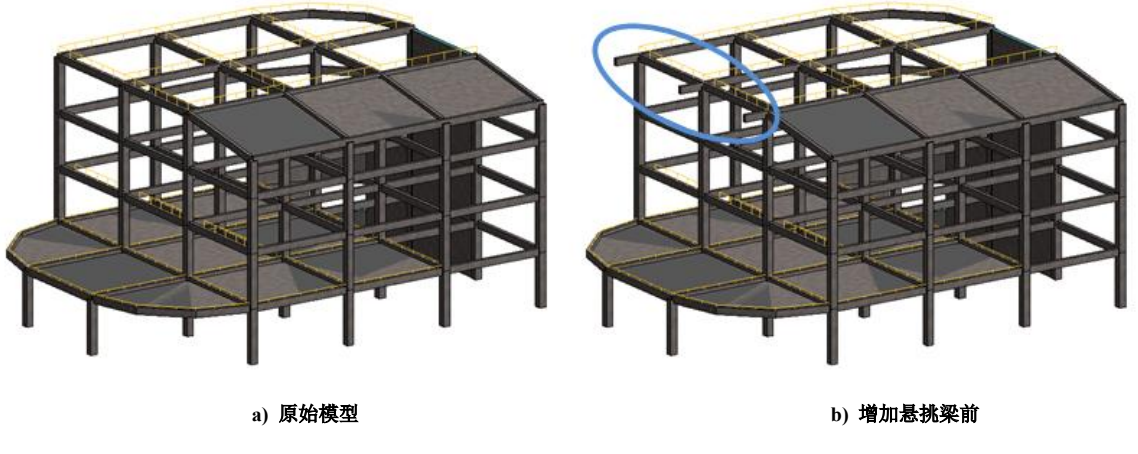

图 **12** 添加构件更新

#### **2.2Revit 模型转换为 SAP2000 模型**

已建立的 Revit 模型在附加模块中使用导出生成新的 SAP2000 模型菜单,在导出对话框显示转换插件识别到的杆件类型 和数量,如图 13-a 所示。所有构件可一次导出,也可按照类型分次导出,生成的文件格式是 exr 文件。在 Revit 中选中部分 构件时, 勾选仅 Revit 中选中的单元, 对话框中显示的数据为软件选中的单元类型和数量, 如图 13-b 所示。

在 SAP2000 软件中使用导入 exr 文件命令,选择 exr 文件, 在对话框中显示 exr 文件中的构件类型和数量, 截面库文件显 示使用的型钢截面库文件,用以进行型钢截面的匹配,如图 14 所示,生成的模型如图 15 所示。

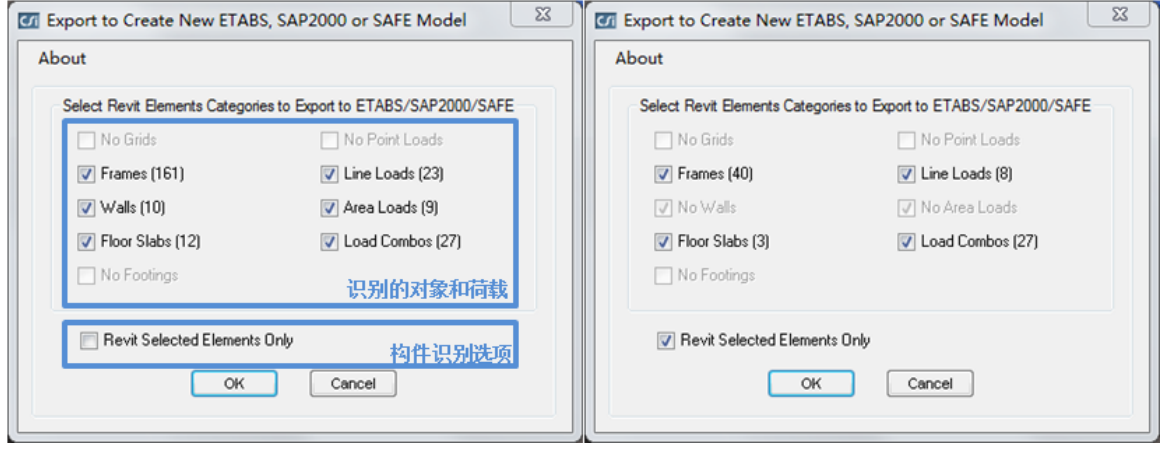

 **a**)导出对话框 **b**)**revit** 选中单元导出对话框

*33*

图 **13 Revit** 导出对话框

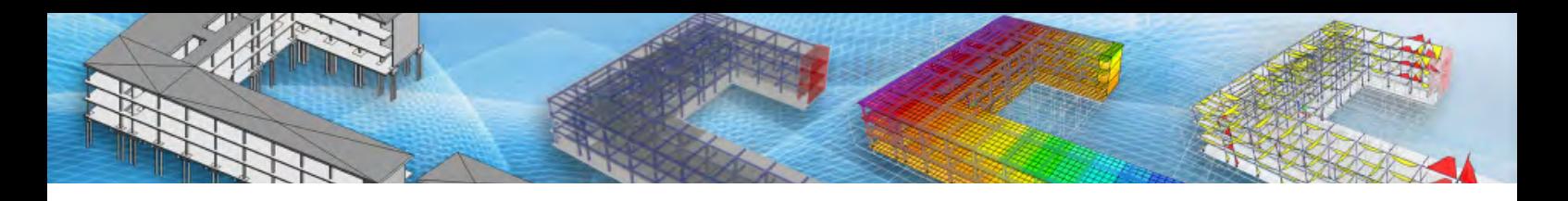

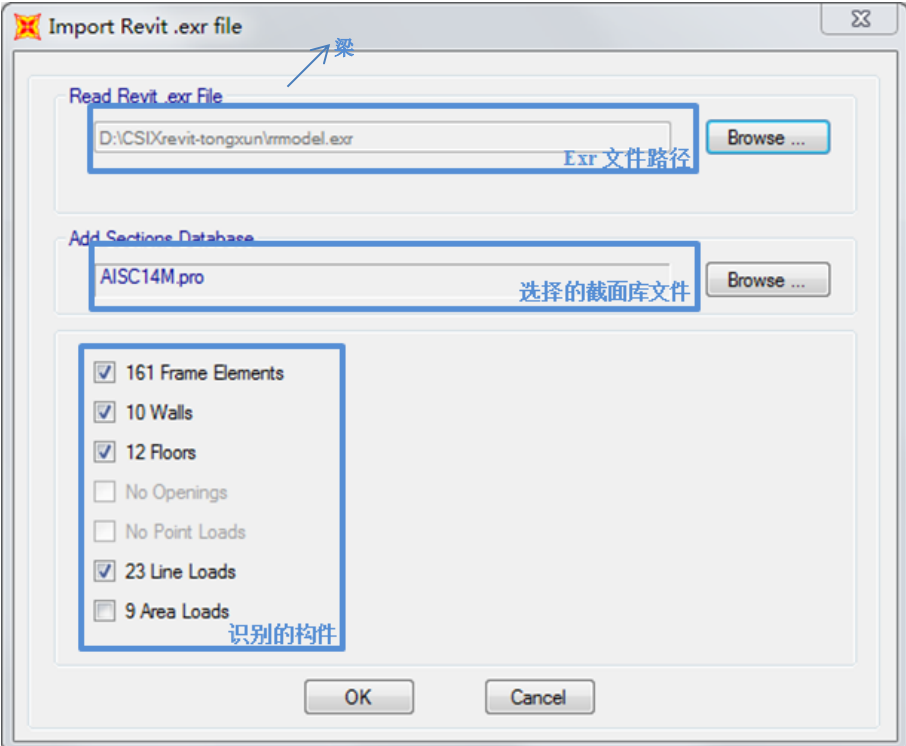

图 **14** 导入 **exr** 文件对话框

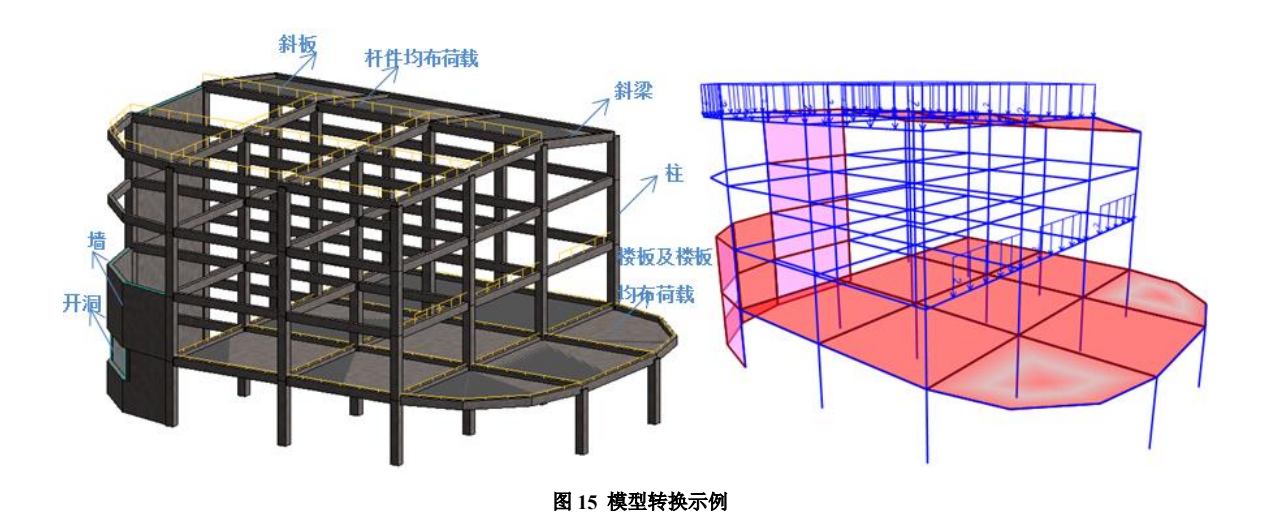

# **3 转换信息详解**

SAP2000 软件和 Revit 软件在材料定义、截面定义、构件类型、荷载等方面存在很大差异,在互相转换的过程中,对不 同类型的数据处理方式不同。

#### **3.1 材料**

混凝土材料和型钢材料, 在模型转换中自动识别, 并建立对应的材料类型, 如图 16 中的材料 C30、Q345, 自动在 Revit 中建立对应材料,见图 17-a、17-d,其他类型材料根据转换过程不同做不同的处理。在 SAP2000 模型转 Revit 模型过程中, other 类型的材料转换为 Revit 其他类型的材料, 如图 16 中的材料 MAT, 在 Revit 中定义为其他类型的同名材料, 见图 17-b, 非混凝土、型钢、other 类型的材料,在转换时按照匹配的族自动指定材料,如图 16 中的 coldformed 材料, 在 SAP2000 中为 冷弯材料,对应的 Revit 中, 其材料类型不指定为 coldformed, 而使用族的默认材料, 如图 17-c 所示。

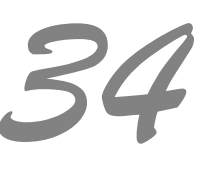

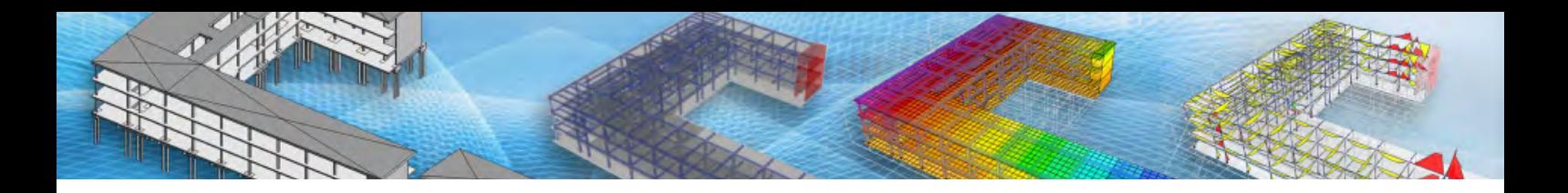

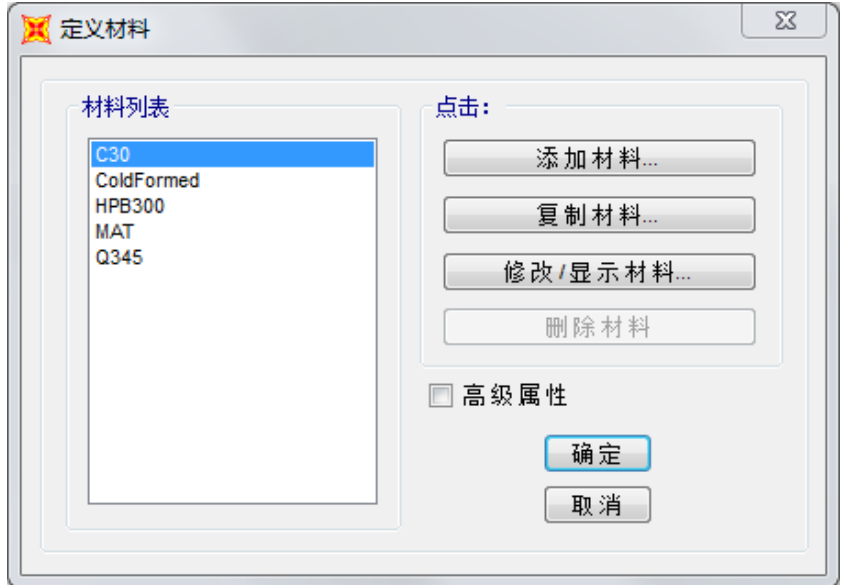

#### 图 **16 SAP2000** 材料定义

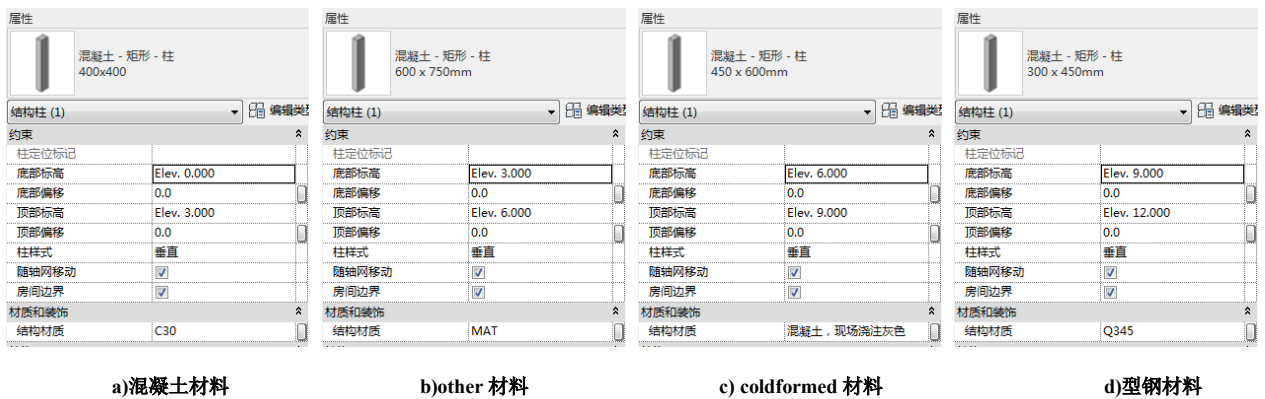

#### 图 **17 SAP2000** 材料转为 **Revit** 材料

在 Revit 模型转 SAP2000 模型过程中, 型钢材料、混凝土材料、钢筋材料, 转为 SAP2000 中的同名材料, 并按照类型进 行定义, 如图 18 中的图 a、b、d。其他类型的材料, 如玻璃等, 在 SAP2000 种建立同名的材料, 材料类型为 other。如图 18 中的图 c, 在 SAP2000 定义见图 19-c。

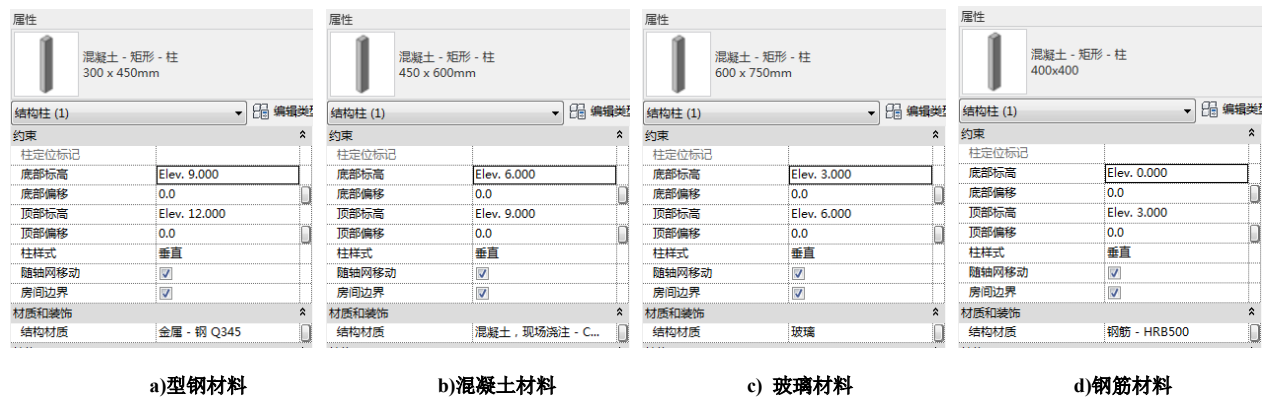

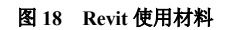

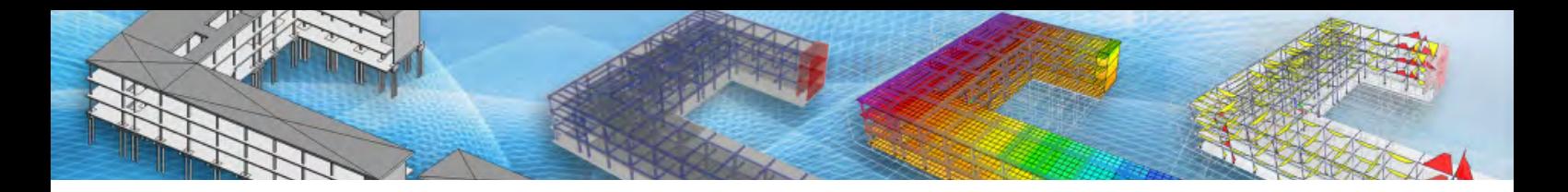

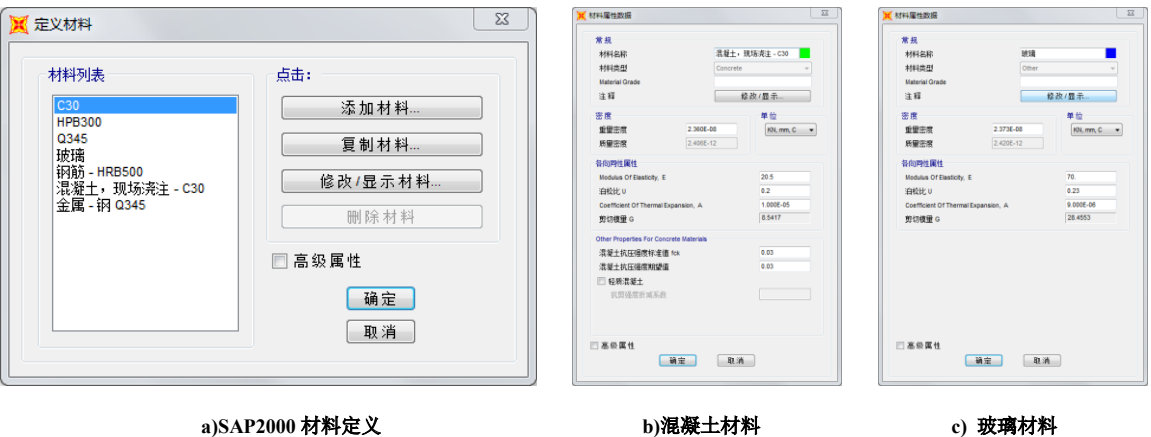

图 **19 Revit** 转为 **SAP2000** 材料

# **3.2 杆件**

在 SAP2000 软件中,杆件的类型有框架、索、钢束三种类型,在 Revit 软件中,杆件按照类型分为梁、柱、支撑。SAP2000 模型转换为 Revit 模型时,框架单元根据位置判断类型,水平构件识别为梁,竖向构件识别为柱,其他斜向构件识别为支撑, 见图 20。索单元根据其位置, 将其转换为梁、柱、支撑, 见图 21。杆件的插入点信息在 SAP2000 中包含基点设置和偏移距 离,在转换中,基点设置信息可以导入,偏移信息不做处理。杆件的杆端释放信息转换在分析模型中查看,见图 23。钢束和 截面为 NONE 或变截面杆件在转换中不做处理。

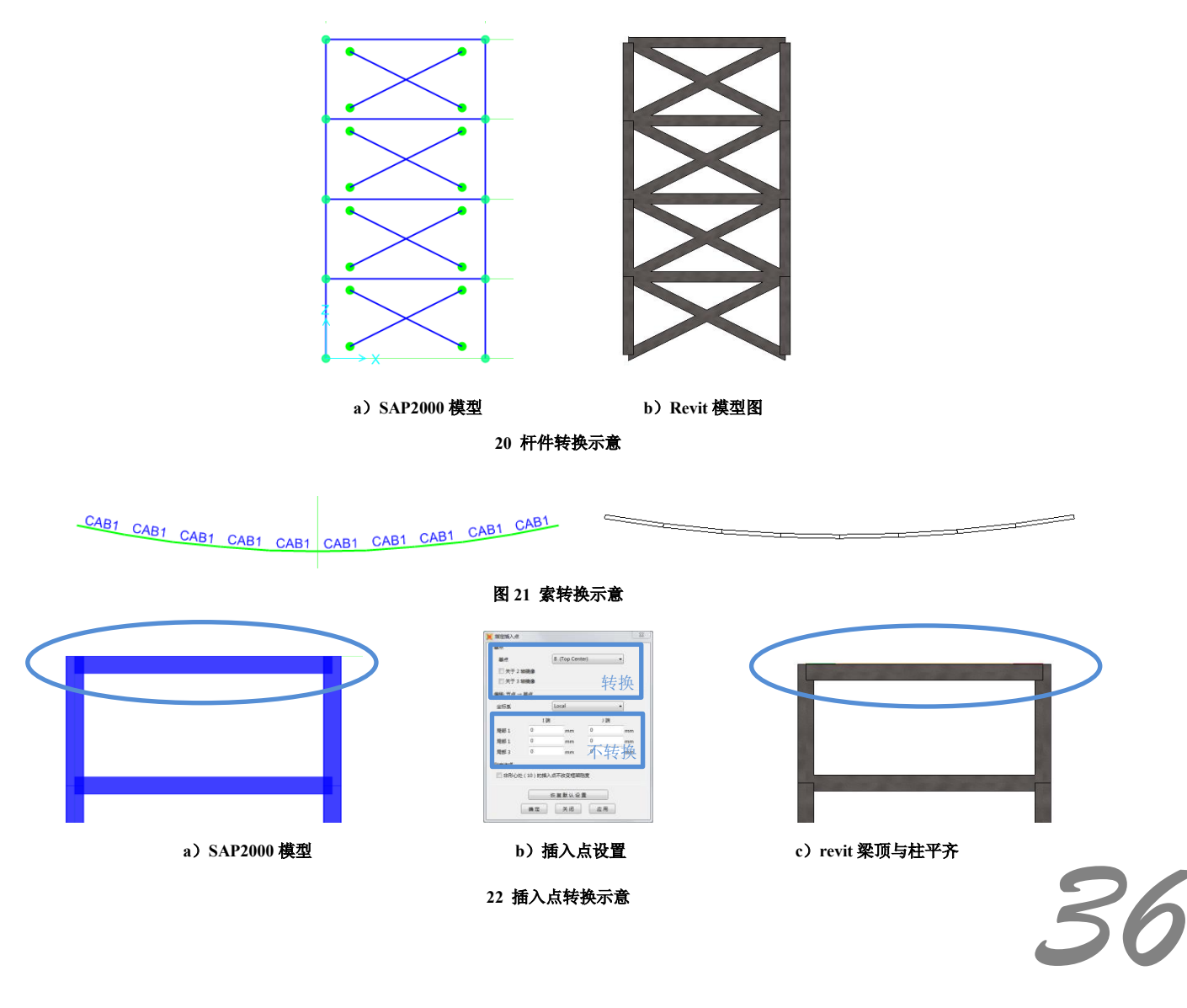

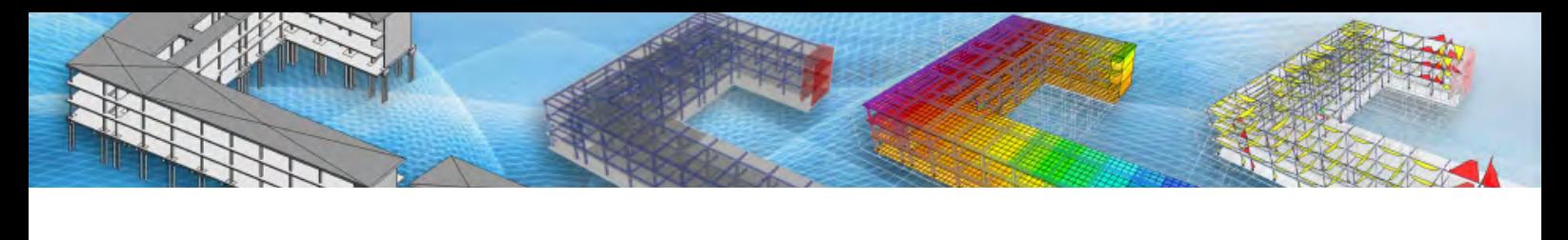

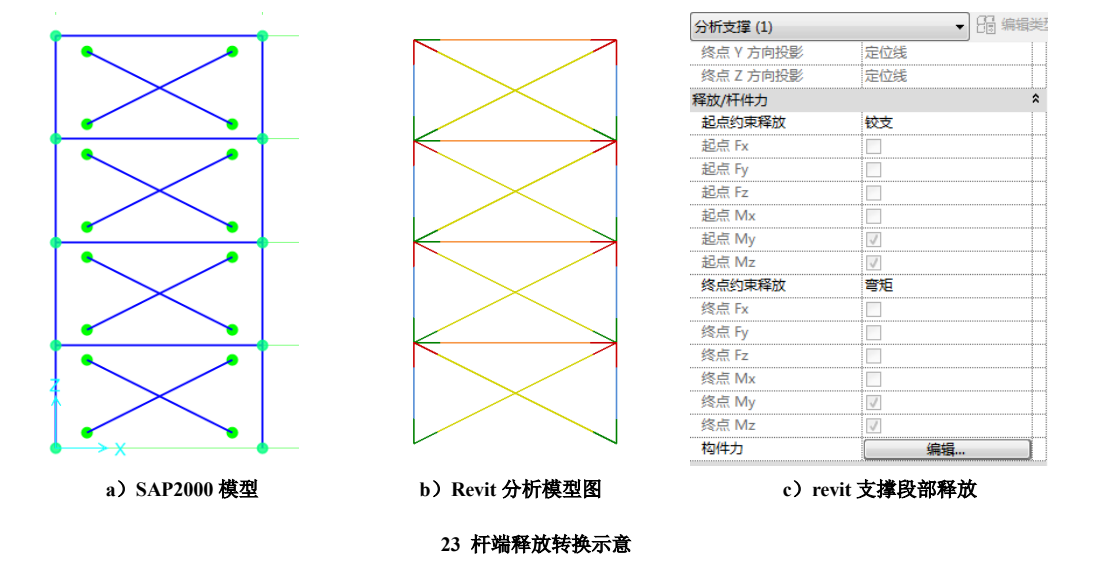

Revit 模型转换为 SAP2000 模型时, 梁、柱、支撑构件均转换为 SAP200 杆单元。在转换中, 柱构件导入柱构件的偏移信 息,如图 24 中蓝色圆圈所示,梁构件,导入梁构件的偏移信息,如图 24 中的梁 3 所示,梁的插入点信息根据 Revit 中设置的 几何图形位置,结合 Y 轴、Z 轴的设置, 得到构件的插入点信息以及偏移的具体尺寸, 如图 24 的中梁所示, 具体数据表示见 图 25。弧形构件在 SAP2000 中转换为曲线框架,见图 26。构件的端部释放信息根据构件设置转换为 SAP2000 的端部释放, 见图 27。

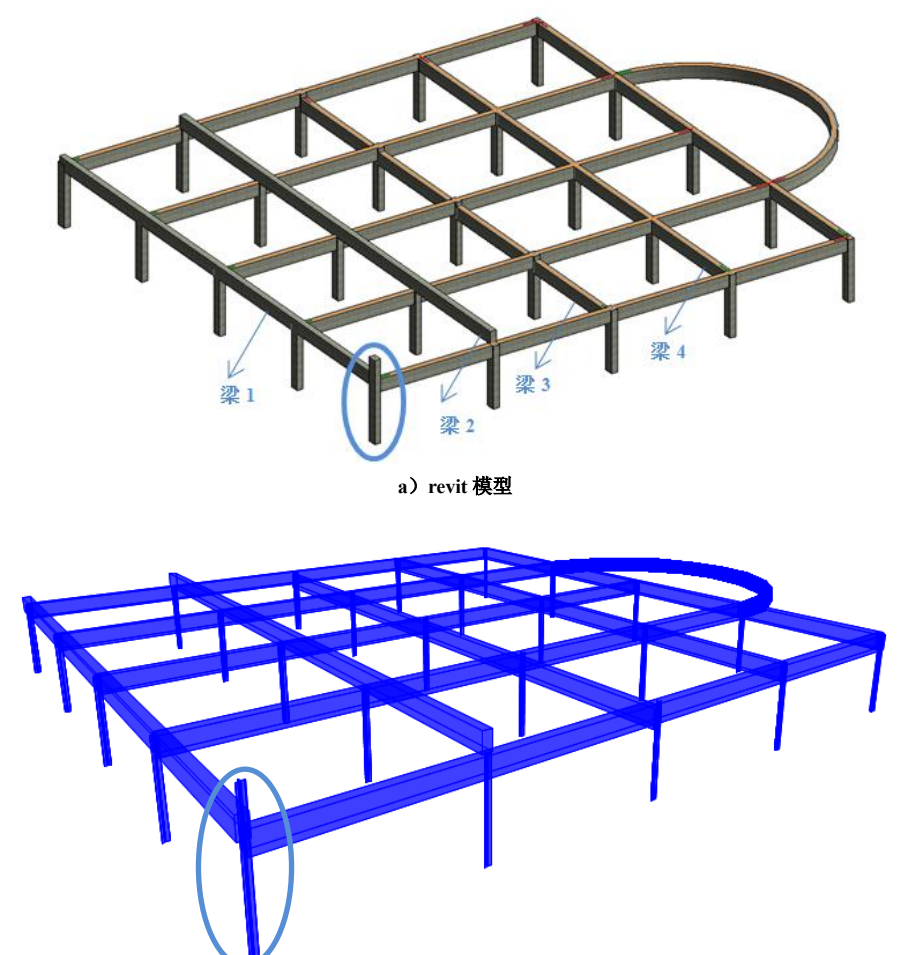

**b**)**SAP2000** 模型拉伸视图

图 **24 Revit** 模型导入 **SAP2000**

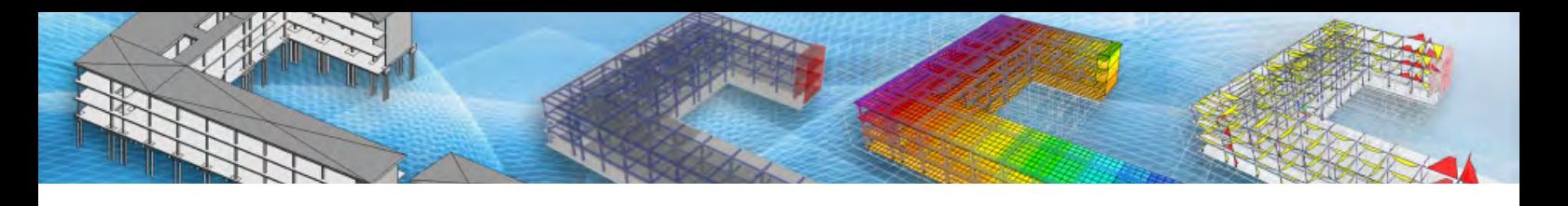

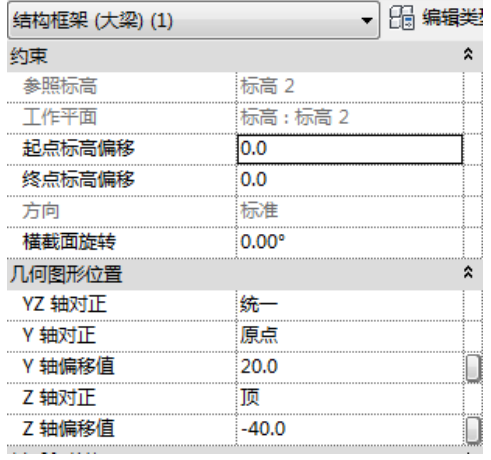

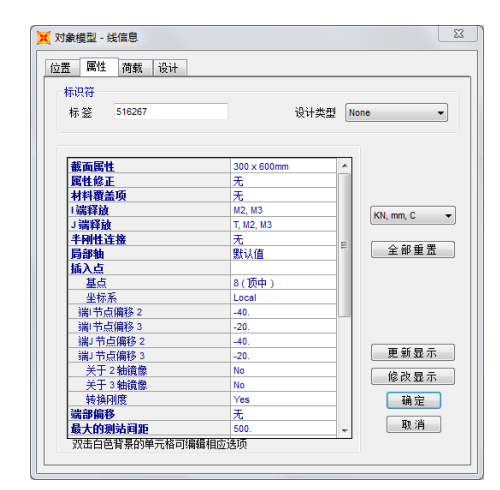

 **a**)**Revit** 数据 **b**)**SAP2000** 插入点数据

图 **25** 梁的偏移信息

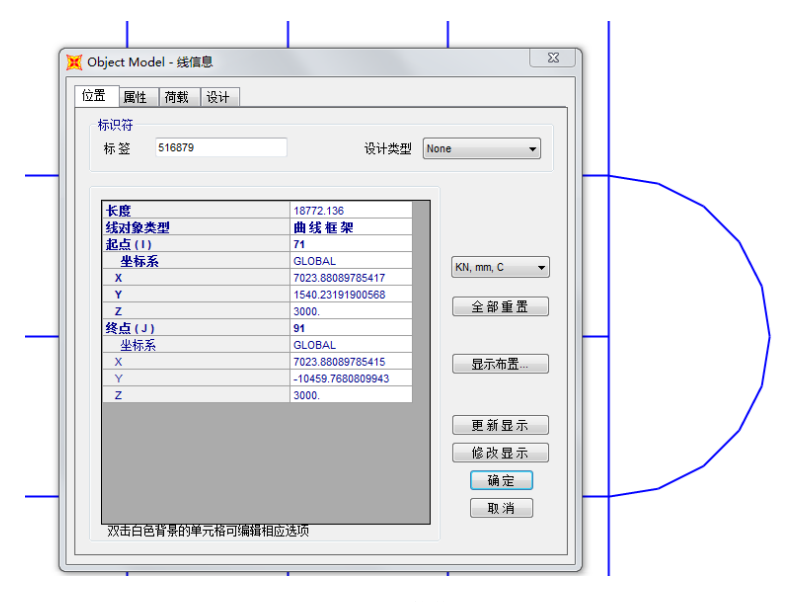

图 **25** 弧形构件处理

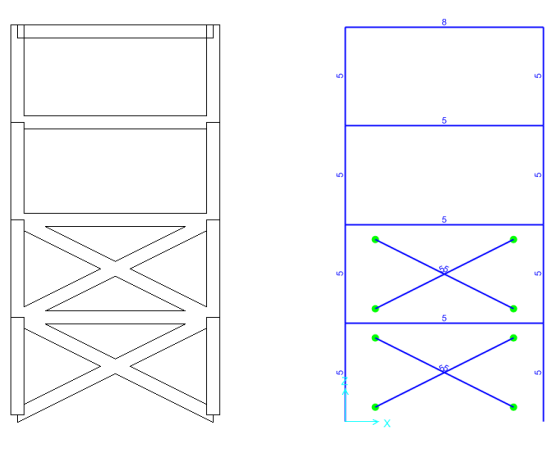

图 **26** 段部释放、插入点转换

#### **3.3 框架截面**

框架截面在 SAP2000 软件按照类型分别进行定义, 在 Revit 软件使用族定义。SAP2000 模型转换为 Revit 模型过程中, 转换时根据截面形状和杆件类型与 Revit 中对应的族类型进行匹配,如 SAP2000 中的截面名称与 Revit 中的截面名称能完全匹

配,则转换插件自动匹配截面对应关系,对于不能根据名称和类型进行识别的截面会在转换窗口给出截面不对应的提示,手 动进行截面的匹配操作。

混凝土截面在进行识别时是按照构件类型和截面类型进行匹配。如 SAP2000 软件中, 定义了截面类型 400x300, 即有水 平构件也有竖向构件, 在 CSiXRevit 软件中进行截面匹配时, 对于竖向构件, 匹配的是族名为混凝土-矩形-柱中的族类型 400x300, 对于水平构件, 匹配的是族名为混凝土-矩形梁族类型 400x300, 如图 27 所示。型钢截面根据截面名称和类型进行 匹配,如图 28 所示。

根据截面匹配原则,建议在建立 SAP2000 模型时,型钢截面采用型钢库截面的名称定义规则进行定义,Revit 进行模型 导入前, 在 Revit 中加载或者建立对应截面的族类型, 在进行模型转换时可以减少截面匹配的工作, 尤其是在一些大模型中, 提前做好规划可以更加便捷的进行模型的转换。

> **CA** Frame Section Mapping Column Mapping

> > ETABS/SAP2000 Section

 $168x<sup>2</sup>$ 

194x<sup>8</sup>

 $2183 - 5$ 

 $377 - 6$ 

 $L125x12$ 

 $\cdots$ 

 $T = 348$ 

Beam Mapping ETABS/SAP2000 Section

Brace Mapping ETABS/SAP2000 Section

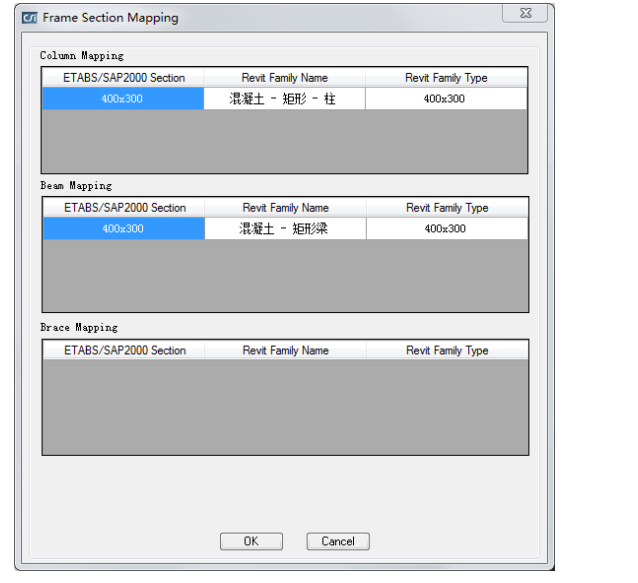

# $\begin{tabular}{|c|c|c|c|} \hline & OK & \multicolumn{3}{|c|}{\quad \quad \quad & \quad \quad & \quad \quad & \quad \quad \\ \hline \hline & 0K & \multicolumn{3}{|c|}{\quad \quad & \quad \quad & \quad \quad & \quad \quad & \quad \quad \\ \hline \end{tabular}$

Revit Family Nam 热轧无缝钢管柱

热轧无缝钢管柱

执封无缝钢管柱

Revit Family Name

执制の価額

热轧无缝钢管

热轧等边角钢

46-91-0214-02-02

Revit Family Nam

热轧无缝钢管

热轧等边角钢

 $\overline{\mathbb{Z}}$ 

Revit Family Type

127x8

168x8

194x8

Revit Family Type

 $2163\nu R$ 

 $377 - 8$ 

 $L125x12$ 

 $\overline{10000}$ 

Revit Family Type

 $377\sigma$ 

 $T$ R3v8

#### 图 **27** 混凝土截面匹配图图 **28** 型钢截面匹配

Revit 模型转换为 SAP2000 模型过程中,截面转换对混凝土截面和型钢截面的处理方式不同。常规的混凝土截面根据族 类型信息确定截面形状与尺寸,在 SAP2000 中直接定义截面,并指定到对应的杆件,如图 29 所示。型钢截面在进行导入时 和 SAP2000 加载的 pro 文件进行截面匹配, 如有未匹配的杆件截面, 显示截面列表, 手动进行匹配。默认的截面库文件为 AISC14M.pro,可根据需要在 SAP2000 的安装目录下选择需要的截面库文件。修改截面库文件后根据新文件的截面数据匹配 型钢截面信息,见图 30。

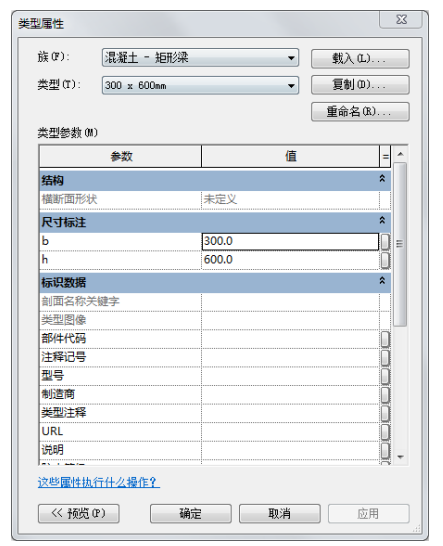

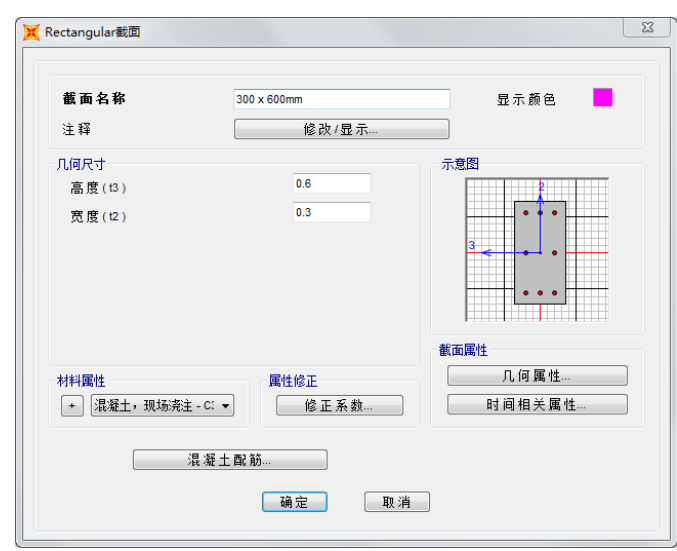

**a)Revit** 截面数据 **b)SAP2000** 截面定义

*39*

图 **29** 混凝土截面定义

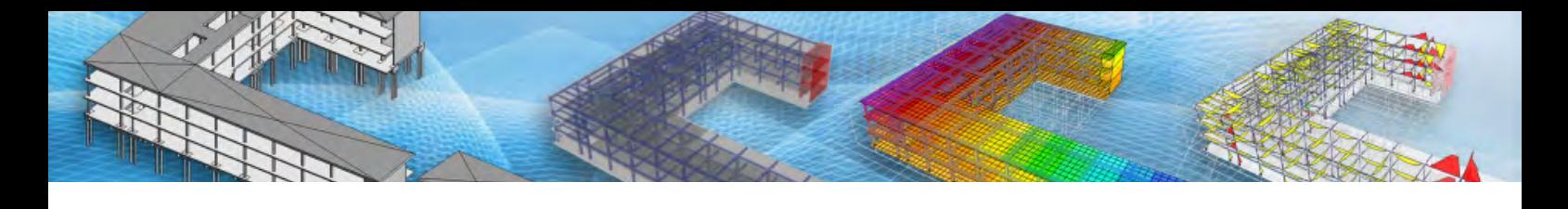

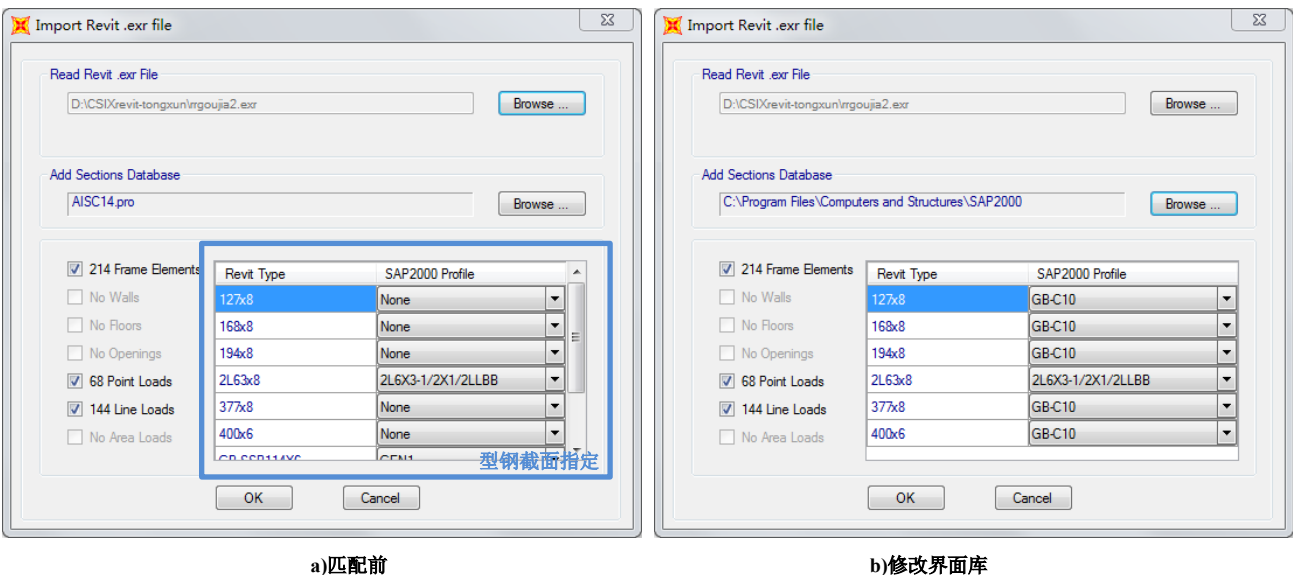

图 **30** 型钢截面列表

#### **3.4 面**

面在 SAP2000 软件中根据计算需要定义类型、材料、厚度等信息,在 Revit 软件中根据类别来进行分类,包括墙、楼板。 在进行转换时,根据各软件的特点进行转换。

SAP2000 模型转换为 Revit 模型时, 根据面的位置将竖向面识别为墙, 其他方向识别为楼板, 面的厚度是根据面厚度在 Revit 中建立对应的族类型, 见图 31。虚面、曲面、分层壳类型类型的面单元不能导入。

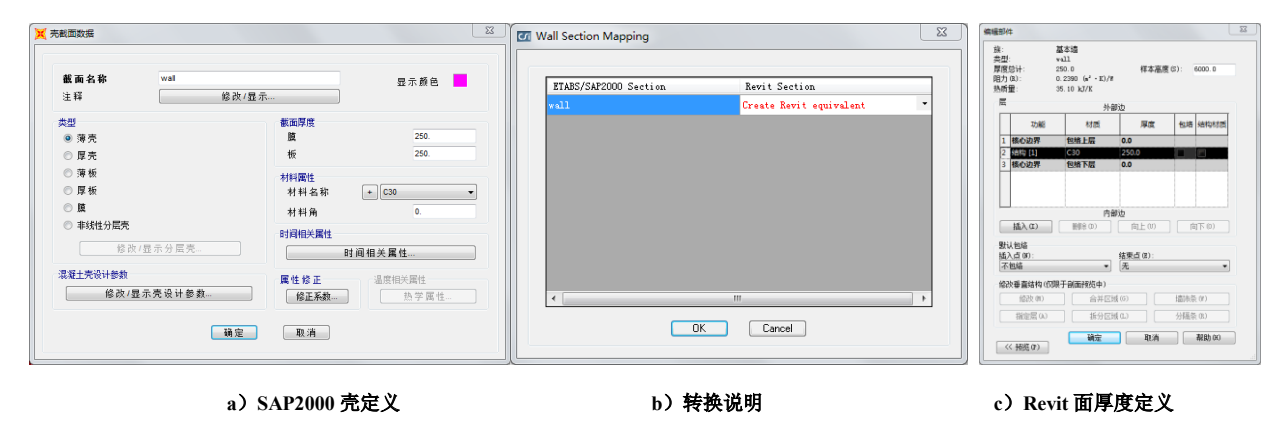

图 **31** 面信息定义

Revit 模型转换转 SAP2000 模型,墙、楼板根据位置进行转换,截面根据厚度进行转换。墙、楼板为单层数据时,根据 名称和厚度定义面截面,如图 33 所示,当墙、楼板为多层的复合数据时,层中有能识别的材料,取厚度最大的数据定义面截 面,如图 34 所示,如材料不能识别,截面指定为 NONE。墙、楼板转换为 SAP2000 中的厚壳单元, 在 SAP2000 中根据需要 进行调整。模型中有洞口时,墙、楼板按位置进行转换,在开洞位置,将洞口转换为 NONE 单元,见图 35-a,弧形墙转换为 多个壳单元拟合,见图 35-b。带有弧形边界的楼板不能导入。

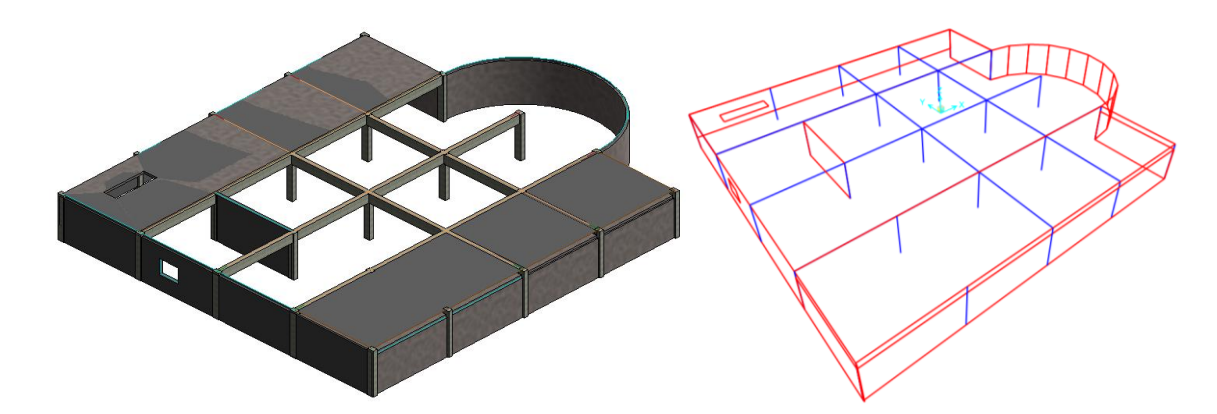

图 **32** 壳元转换

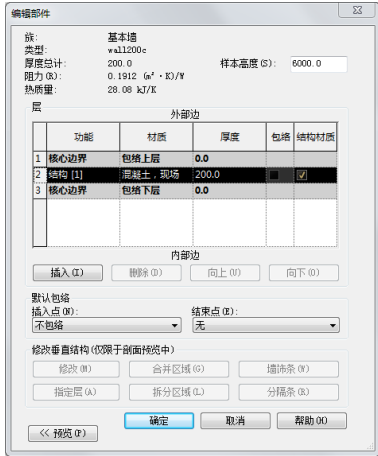

 $\overline{\mathbb{Z}}$ 

 $\overline{\phantom{a}}$ 

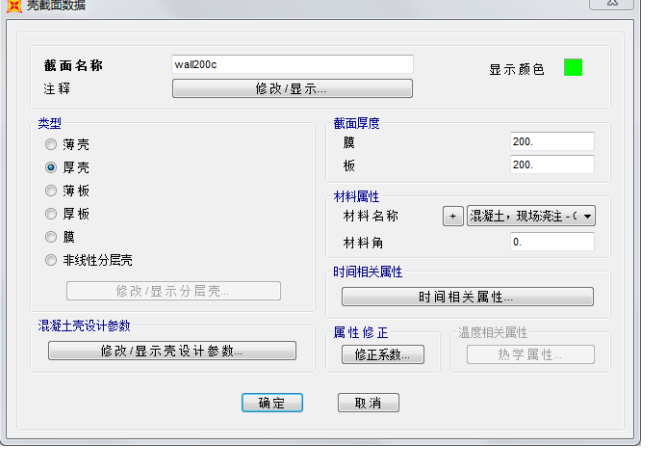

**a)Revit** 单层墙定义 **b)**导入 **SAP** 定义单层墙定义

图 **33** 单层墙定义

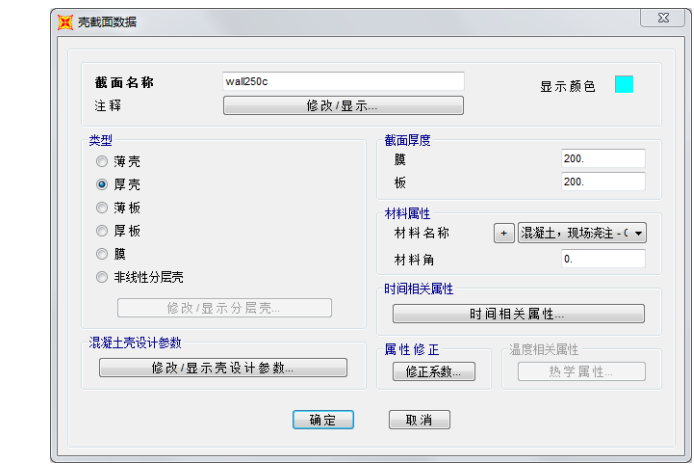

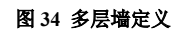

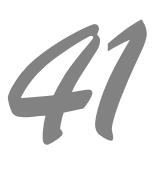

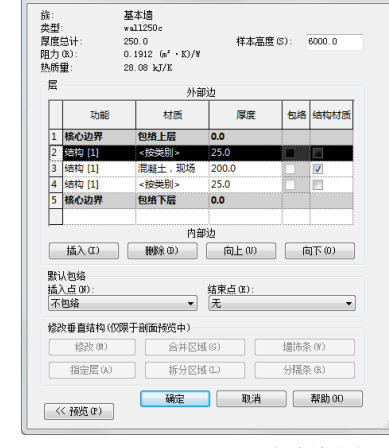

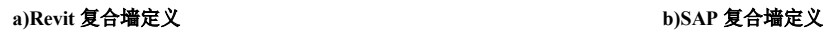

 $\overline{\phantom{a}}$ 

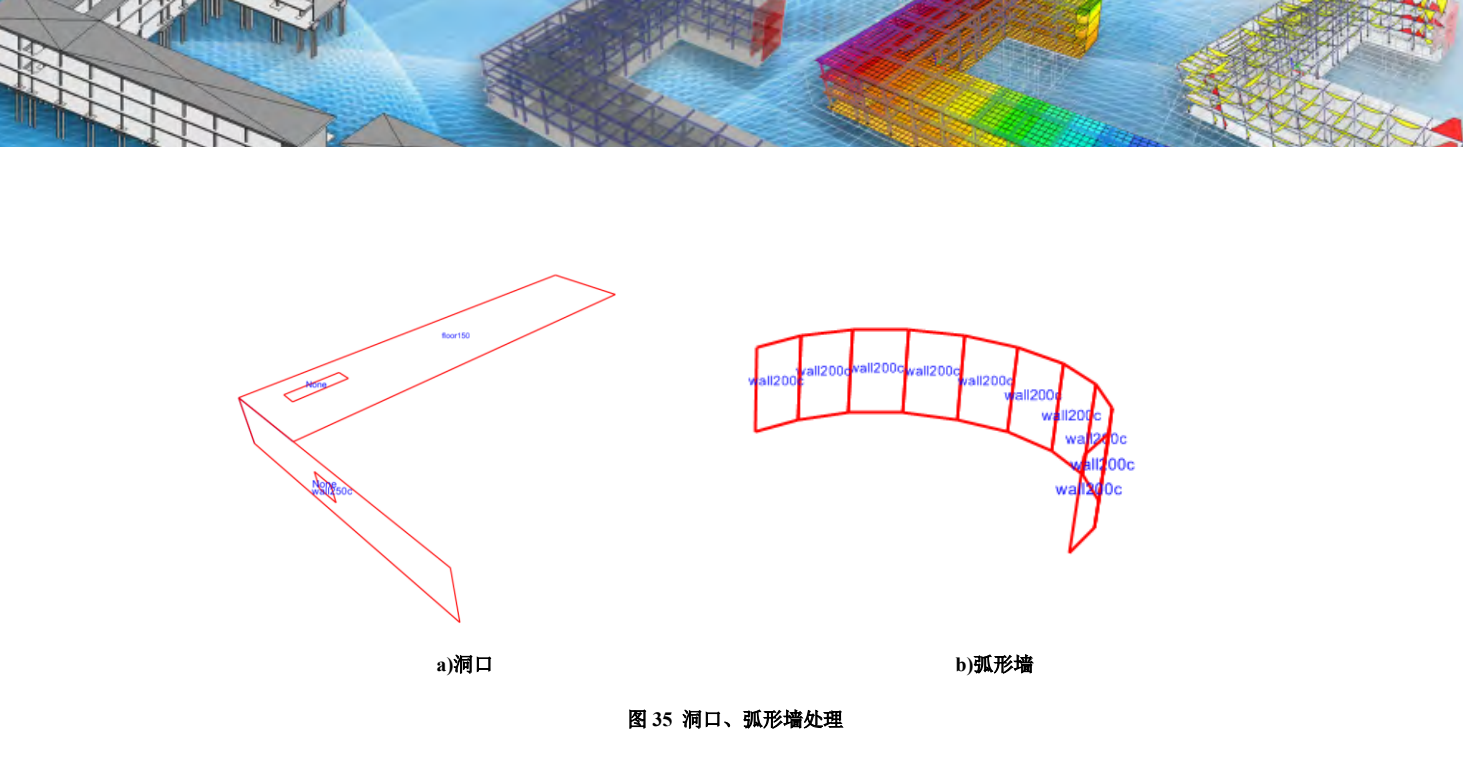

### **3.5 荷载定义**

恒、活、风、地震、温度、雪荷载可以在 Revit 和 SAP2000 中互相转换, 在 Revit 软件中, 仅将风、地震荷载表示为相应 类型的形式,无荷载的相关信息,因此, SAP2000 的风、地震荷载导入 Revit 后为按类别标识不带计算参数的荷载。Revit 的 风、地震荷载导入 SAP2000 后按类别标识不带计算参数的荷载。其他类型的荷载, 从 SAP2000 转换为 Revit 时, 不转换, 从 Revit 转为 SAP2000 时, 转换为 other 类型荷载, 如图 37 中的荷载 ACC1 为偶然荷载, 转换到 SAP2000 中为 other 类型。

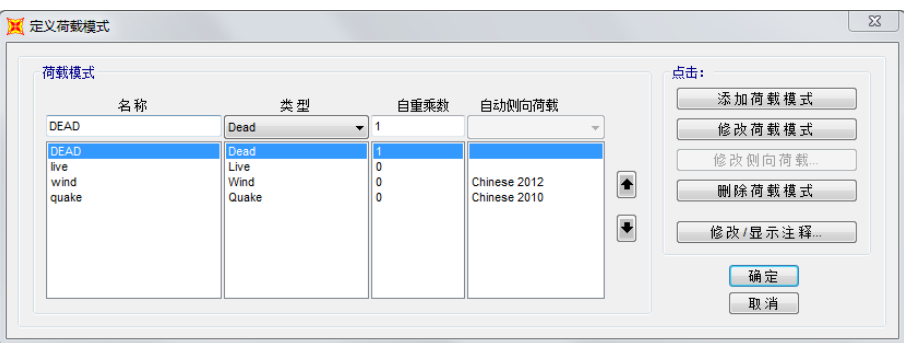

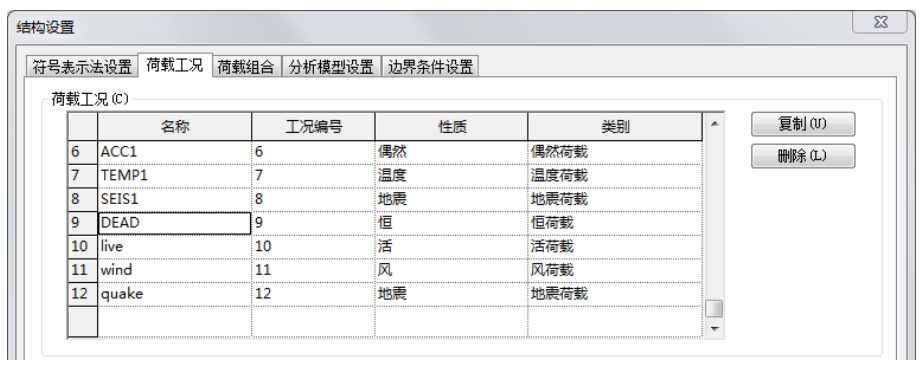

图 **36 SAP2000** 荷载到 **Revit**

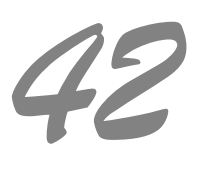

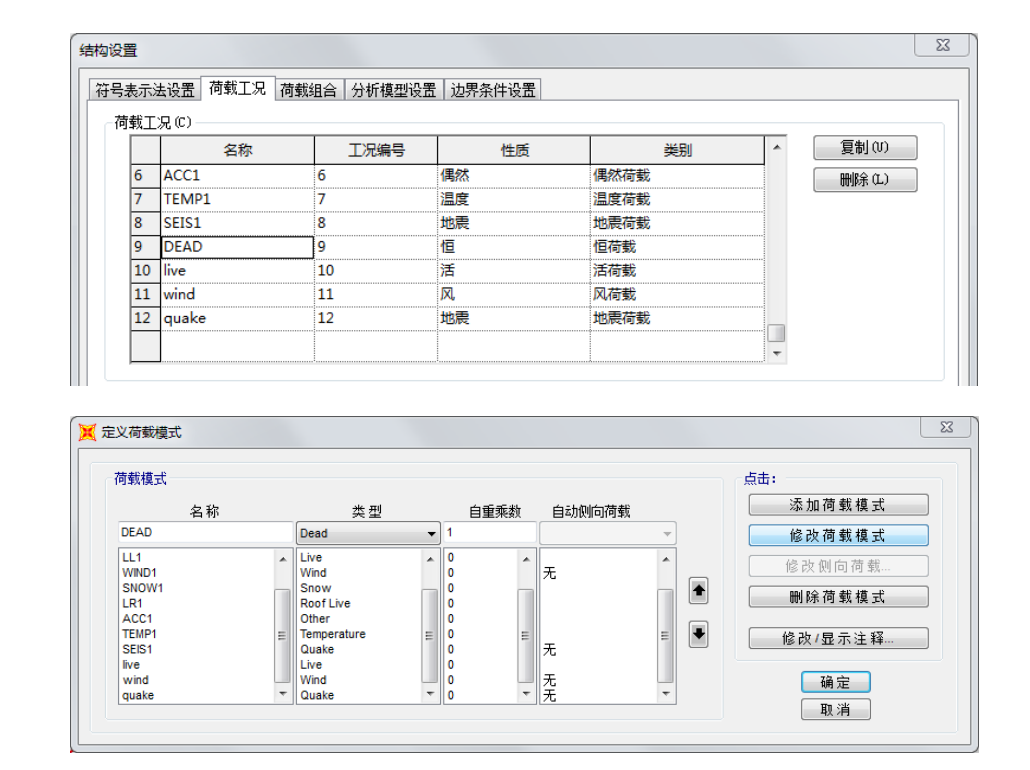

图 **37 Revit** 荷载到 **Sap2000**

#### **3.6 荷载指定**

根据构件的类型,构件上的荷载有节点荷载、杆件集中力、杆件均布力、面荷载四种类型。节点集中力荷载在相互转换 中,节点位移荷载在 Revit 中不能定义,见图 38,因此转换中不转换节点位移荷载。杆件集中力、杆件均布荷载在两个软件 中相互转换, 如图 39、40 所示, 在 Sap2000 中定义的梯形荷载, 在转换时转换为几个均布荷载叠加处理, 见图 41。面荷载 为单向导入过程,仅可以从 SAP2000 转换到 Revit,转换的类型有均布面荷载、表面压力荷载,如图 39 所示。

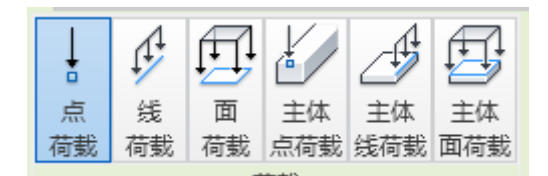

图 **38 Revit** 中可定义的荷载形式

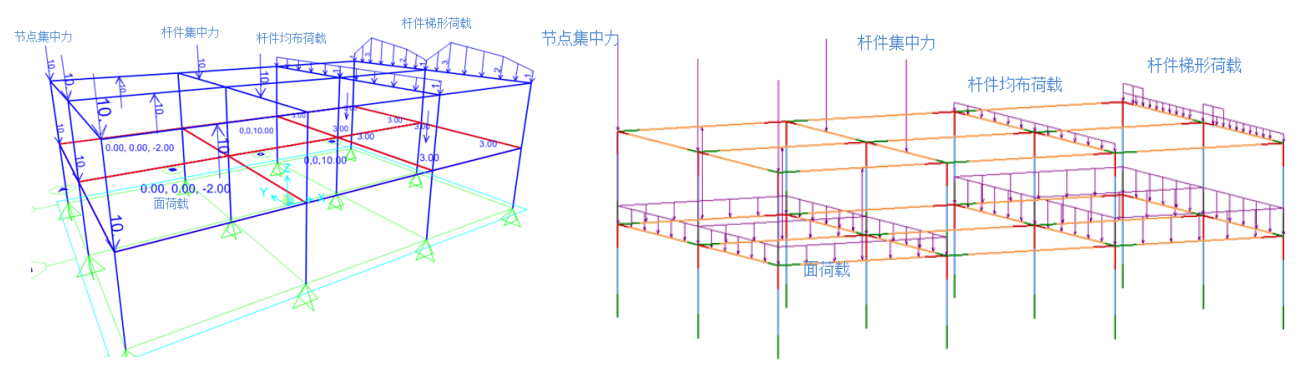

图 **39 SAP** 荷载转 **Revit** 荷载

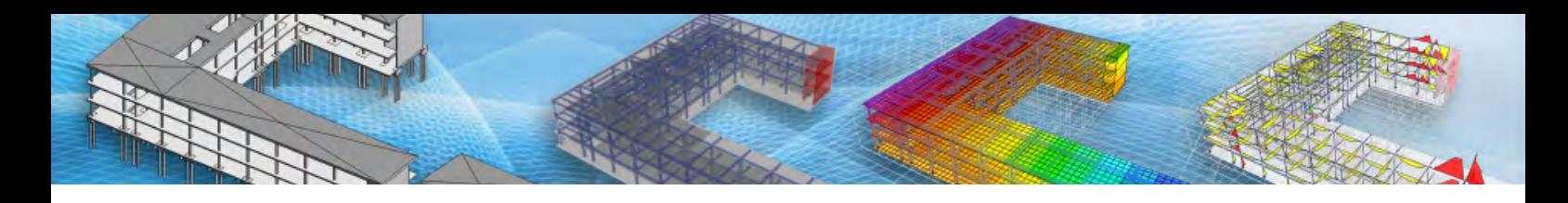

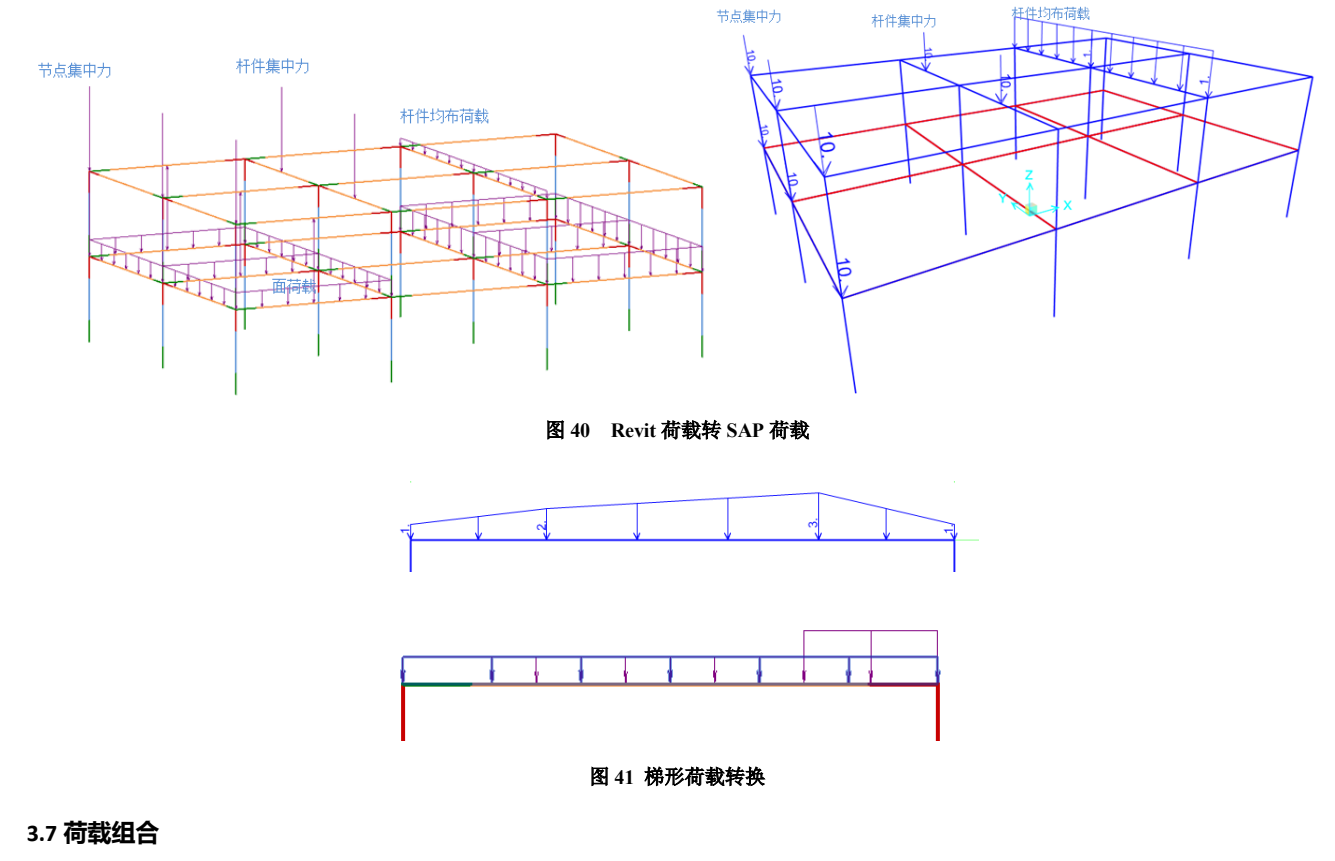

荷载组合根据数据直接进行转换。

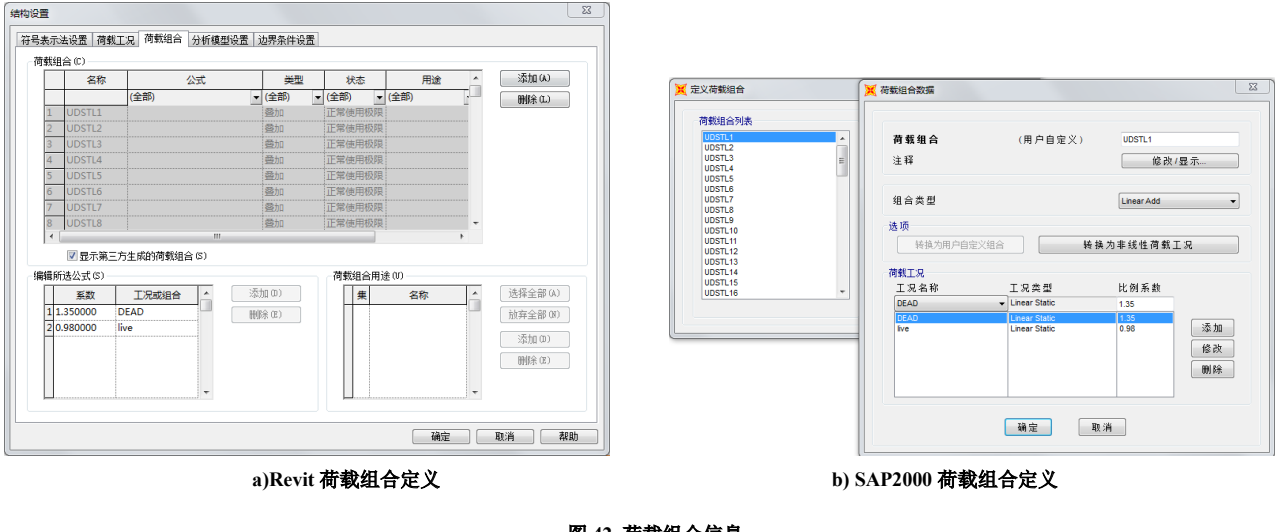

# 图 **42** 荷载组合信息

# **4 小结**

以上从转换过程、转换信息等方面介绍 SAP2000 软件模型与 Revit 软件模型互相转换的过程,SAFE、ETABS 软件的转 换过程与此类似,每个软件的特点不同,转换时在具体的细节方面会略有不同,可在 CSiXRevi 软件的的帮助文件中找到更多 信息。

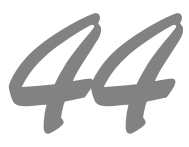